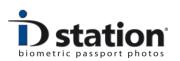

# How To : Use the BATCH tool

#### Introduction

The Photomatic<sup>™</sup> BATCH tool is a tool to process sets of files. Example: if you have a folder containing 200 images that need to be resized, you can do this with the BATCH tool. Or if you have 100 ID image files that all need to be printed, this is easily done with the BATCH tool.

Note that the BATCH tool is part of the Photomatic<sup>™</sup> software family. Photomatic<sup>™</sup> software is designed to create Passport photos and ID photos. The BATCH tool therefore should primarily be used to process images containing a (one) face.

Which functions are available in the BATCH tool?

- 1. Preprocess
- 2. ICAO test
- 3. Save as
- 4. Print

#### **Function 1 : Preprocess**

The preprocessing function of the BATCH tool contains following options:

- 1. Rotate input image to horizontally align the eyes.
- 2. Automatically crop the input image into an ID photo. The "Country Template" determines the actual specifications of the ID photo. For example, the USA country template specifies an ID photo of 2"x2" in which the head should be min. 1" and max. 13/8", centered and the background should be white. If you select another template the *AutoCrop* function will preprocess every input image into an ID photo with different specifications. You may select any of the available country templates, modify them or create your own country templates.

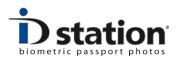

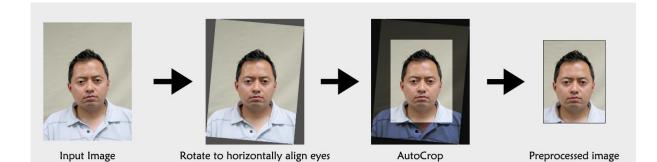

Example of the preprocess function.

## **Function 2 : ICAO test function**

The ICAO test function will check every input image for compliance to the international ICAO specifications for passport photos. Input images that do comply to the ICAO specs are saved to a folder called "accepted". Images that do NOT comply are saved to a folder called "rejected". You may choose to let the BATCH tool generate a report for every accepted and/or rejected input image.

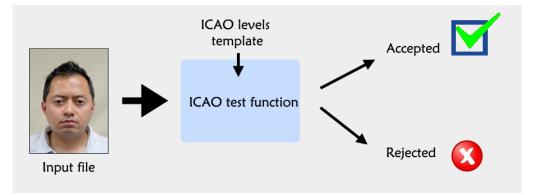

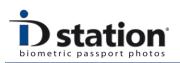

### Which tests are available and how to select and modify test functions?

The "ICAO levels template" is used to specify which functions are applied in the ICAO test and the acceptance level of each test. You may choose another ICAO levels template file, modify an existing one or even create a completely new one. In the example above the DefaultISOlevels.XML file is selected. Click on **Browse** to select another ICAO levels template file. Click on **Edit levels** to start a tool that will allow you to modify and create ICAO level templates.

Please read the <u>How to : ICAO levels template tool</u> for more information on the ICAO levels tool.

|                                                                                                    | x |
|----------------------------------------------------------------------------------------------------|---|
| ICAO processing.<br>All photos will be checked to see if they comply to the ICAO specifications for passport photos.<br>Photos that do comply will be saved in the subfolder "accepted".<br>Photos that are NOT ICAO compliant will be saved to the subfolder 'rejected".<br>You may choose to generate a report with the results of the ICAO test for each photo.<br>You can use the ICAO Levels Tool to adjust the levels of acceptance/rejection. Default levels<br>are stored in the default ICAO levels XML file. Click on Browse to see all available ICAO level files.<br>Output Folder |   |
| C:\2011 Browse                                                                                                    |   |
| <ul> <li>Generate a test report for each accepted photo</li> <li>Generate a test report for each rejected photo</li> </ul>                                                                                                    |   |
| ICAO levels file  C:\Photomatic6\Config\DefaultISOlevels.XML  Browse  Save                                                                                                    |   |
| Cancel                                                                                                    |   |

Screen preview of the ICAO test function settings

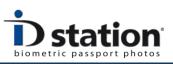

#### Function 3: Save as function

The BATCH tool can be used to save every input image to a predefined folder. The saved file can be resized to any size. Typically this function will be used to save preprocessed input files, but you may choose to just resize a file and save it into another folder.

| older                              |                        |                                                                                                    |
|------------------------------------|------------------------|----------------------------------------------------------------------------------------------------|
| :\Photomatic6\SavedFiles           |                        | Browse                                                                                                    |
| File Name                          |                        |                                                                                                    |
|                                    |                        | This number is incremented automatically                                                                          |
| Autonumber                         | Current number         | 1000109                                                                                                    |
| 🔘 Ask user to enter a name         |                        |                                                                                                    |
| Default name (file overwrite!)     | Default name           | idphoto jpg                                                                                                    |
| Keep original input filename       |                        |                                                                                                    |
| Options<br>▼ Resize 600 x 800 P    | ixels (Width x Height) | Format 2to 3<br>Format 3to 4<br>Format 3to 48<br>Format 3to 48<br>Format 3to 45<br>Format 3to 47<br>Format 3to 38 |
|                                    |                        |                                                                                                    |
| Auto BackUp                        |                        |                                                                                                    |
| Auto Back Up                       |                        |                                                                                                    |
|                                    |                        |                                                                                                    |
| . Automatically save a backup file |                        | Browse Sav                                                                                                    |
| Folder                             | Current number         | Browse Sav                                                                                                    |

Click on the **Settings** button of the Save as function to preset this function. The above screen preview shows the options that need to bet set:

Folder: the folder in which the files will be saved. Click on browse to change this folder.

File name: the filename for the saved file. Choose between

- Auto-number (every file gets an unique number, counting up from the number entered in the textbox.)
- ask user to enter a filename
- use one name. This is useful is another application is looking for a particular filename.
- Keep the original input filename. For the BATCH tool this is the default choice.

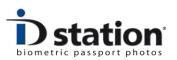

| Resize? | The Save as function can resize the output file to a predefined       |
|---------|-----------------------------------------------------------------------|
|         | format and size. The option is very useful if every file has to be of |
|         | the same size. Typical applications that require a fixed size image   |
|         | are databases, ID card systems, face book applications and many       |
|         | more.                                                                 |

Auto backup If you set the Save as function to save files to a network drive or any location that may go off-line, it is useful to make a local back-up on the hard drive.

## Function 4: Print function

The BATCH tool allows you to print every processed image. The print function uses a "Print Template" that defines what to print and on which printer, paper size etc.

| 🖳 Select Print Template                                    |          |
|------------------------------------------------------------|----------|
|                                                            |          |
| Print Template                                             |          |
| C:\Photomatic6\Templates\Printer\35x45_UK_4up_Portrait.XML | Browse   |
|                                                            |          |
| Print Template tool                                        | Save     |
|                                                            | Cancel   |
|                                                            | 4<br>4 4 |

Click on Browse to select a template. If you need to change an existing template or create a new one, you should start the Print Template tool. Please refer to the <u>How to : Print Template Tool</u> to learn more about this tool.

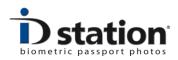

# **BATCH tool Example**

Test a set of input files for compliance to the international ICAO standards.

**Step 1** : select the input folder in which the input files are stored. Click on the Browse button to select the input folder. The input folder may be on the local hard drive, network drive, CD or on a removable disc such as an USB stick or memory card. After having selected the input folder the BATCH tool will calculate the total number of files that need to be processed.

| Input                                                                           |                    | Output      |                      |                       |
|---------------------------------------------------------------------------------|--------------------|-------------|----------------------|-----------------------|
| Folder to process                                                               | Browse             | ✓ ICAO test | Accepted<br>Rejected | Settings              |
| Rotate input files                                                              |                    | Save as     | Saved                | Settings              |
| Total files to test Processing                                                  |                    | Print       | Printed              | Settings              |
|                                                                                 |                    |             |                      |                       |
| Preprocess     Files preprocessed     Preprocessing errors     Country template | Settings           |             | Start                | One by One processing |
| Preprocess     Files preprocessed     Preprocessing errors                      | Settings<br>Browse |             | Start Pause          | One by One processing |

## Options

| Include subfolders: | select this option if the input folder contains subfolders<br>with files that also need to be processed. After selecting<br>this option the BATCH tool will recalculate the total<br>number of files that need to be processed. |
|---------------------|----------------------------------------------------------------------------------------------------|
| Rotate input file:  | the BATCH tool requires input images which faces<br>correctly positioned. If your input images are e.g. taken in<br>landscape, you should rotate them by selecting this<br>option:                                              |

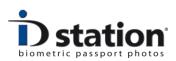

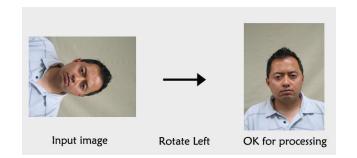

Step 2 : select the option ICAO test

## Step 3 : Specify the ICAO test Settings

| - ICAO processing                                                                                                    | <b>X</b>                                  |
|----------------------------------------------------------------------------------------------------|-------------------------------------------|
| ICAO processing.<br>All photos will be checked to see if they comply to the ICAO specifications f<br>Photos that do comply will be saved in the subfolder "accepted".<br>Photos that are NOT ICAO compliant will be saved to the subfolder 'rejecte<br>You may choose to generate a report with the results of the ICAO test for e<br>You can use the ICAO Levels Tool to adjust the levels of acceptance/reject<br>are stored in the default ICAO levels XML file. Click on Browse to see all an | ed".<br>ach photo.<br>ion. Default levels |
| Output Folder                                                                                                    |                                           |
| C:\2011                                                                                                    | Browse                                    |
| <ul> <li>Generate a test report for each accepted photo</li> <li>Generate a test report for each rejected photo</li> </ul>                                                                                                    | <b>`</b>                                  |
|                                                                                                    |                                           |
| ICAO levels file                                                                                                    | Edit Levels                               |
| C:\Photomatic6\Config\DefaultISOlevels.XML                                                                                                    | Browse                                    |
|                                                                                                    | Cancel                                    |
|                                                                                                    |                                           |
|                                                                                                    |                                           |

Specify the Output Folder. Click on Browse to select a folder. In this folder two subfolders will be created: **accepted** and **rejected**. If these folders already exist you will be notified that the contents of these folders will be deleted. Select another folder if you don't want these folders to be emptied.

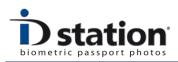

Choose if a test report is to be generated for every accepted and/or rejected image. Every file will be checked using the default ICAO test, using the default acceptance levels. If you want to modify this, you should select another ICAO levels template file. Click on Browse to do so. If you want to create your own template, Click on **Edit Levels**. This will start the ICAO levels tools that allows you to switch tests on or off and to modify the acceptance level. Please refer to the <u>How to: ICAO levels template tool</u> for more information on this.

Step 4 : specify preprocessing options.

| Processing       |                      |          |
|------------------|----------------------|----------|
| Preprocess       | Files preprocessed   | Settings |
| Country template | Preprocessing errors |          |
| Nederland        |                      | Browse   |
|                  |                      | Settings |

If the input files are the original captured images, directly from the camera, you probably want them to be preprocessed before testing them. Select the preprocessing option by clicking on the checkbox and click on Settings to specify what to do. Usually preprocessing will include both the Eye Alignment and the AutoCrop function. So, be sure both checkboxes are checked.

Finally you should select a Country Template. This determines the format and size of the generated preprocessed image. For example, the above screen preview shows the Template for "Nederland", resulting in preprocessed images complying to the requirements for passport photos for Nederland. Select another Country Template if you want the preprocessing function to generate images based on requirements for another country.

You may modify Country Templates using the country template tool. Please refer <u>How to : Country Template Tool</u> for more information on this tool.

**Step 5 :** start the BATCH tool. All is set so we can start the tool. Click on the Start button and lay back while the BATCH tool is doing all the work.....

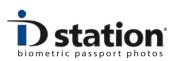

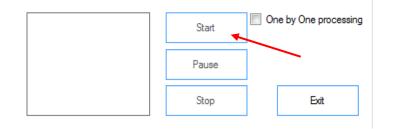

The "One by One processing" can be selected if you want to manually control the process flow. If this option is set the BATCH tool will prompt you to click on OK or cancel to start processing the next file.

You may also click on Pause of Stop to interrupt the BATCH tool.

The preview will show a thumbnail of each photo while it is being processed.

At the end of the BATCH run the tool will show some details of the total number of files that have been processed, tested and accepted and rejected.

| Input                                    |          | Output    |             |                       |
|------------------------------------------|----------|-----------|-------------|-----------------------|
| Folder to process                        |          |           |             |                       |
| C:\Face Sample Data\Face_Ambient_Gallery | Browse   | ICAO test | 23 Accepted | Settings              |
| Include subfolders                       |          |           | 25 Rejected |                       |
|                                          |          | Save as   | Saved       | Settings              |
| Rotate input files                       |          |           |             |                       |
|                                          |          | Print     | Printed     | Settings              |
| Total files to test 48                   |          |           |             |                       |
| Processing                               |          |           |             |                       |
| Preprocess 48 Files preprocessed         | Settings | -         | Start       | One by One processing |
| Preprocessing errors                     |          | 1000      |             |                       |
| Country template<br>Nederland            | Browse   |           | Pause       |                       |
|                                          |          | E S       |             |                       |
|                                          | Settings |           | Stop        | Exit                  |

The result of this BATCH tool run will be available in the selected output folder: C:\2011. In that folder two subfolder should be created, containing images and ICAO test reports:

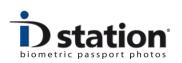

|                        | CER (C:) > 2011 > accepted              |                 | ✓ <sup>4</sup> y Zoeken in accepted                   |
|------------------------|-----------------------------------------|-----------------|-------------------------------------------------------|
| Organiseren 👻 🔀 Openen | <ul> <li>Diavoorstelling Afd</li> </ul> | lrukken E-mail  | Branden Nieuwe map 🔠 🔻 🗍 🕖                            |
| 🔆 Favorieten           | A Naam                                  | Datum           | Type Grootte Labels                                   |
| No. 10 Sureaublad      | IX03150013                              | 12-9-2011 13:30 | IPEG-afheelding 606 kB                                |
| \rm Downloads          | IX03150013.jpg                          | 12-9-2011 13:30 | IX03150013.jpg - Kladblok                             |
| Dropbox                | IX03750001                              | 12-9-2011 13:30 | Bestand Bewerken Opmaak Beeld Help                    |
| 🔚 Recente locaties     | IX03750001.jpg                          | 12-9-2011 13:30 | <pre>k?xml version="1.0" encoding="utf-16"?&gt;</pre> |
|                        | IX04250122                              | 12-9-2011 13:30 | <pre></pre>                                           |